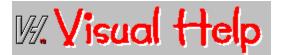

Copyright© 1993 Firas Bushnaq

#### Windows WYSIWYG help authoring system...

#### Visual Help

Introduction Not only for Programmers System Requirements

### **Building a help Document**

<u>Getting Started</u> <u>Procedures</u> <u>Menu Commands</u> <u>Tool Bars</u> <u>Tips and Tricks</u> <u>Questions and Answers</u>

### WinWare

Registration Product Support What do you get

If your system supports sound, click on the Visual help logo on top to play sound file. Also note that this complete help file and all graphics where developed using <u>Visual Help</u>.

For Help on Help Press F1

# Introduction

### What is a Help file

A help file is a document file for the application "<u>WINHELP.EXE</u>" which is a part of Microsoft Windows. <u>Help documents</u> are organized into separate TOPICS, a topic is a single page in a help file. Within a Topic You can have TEXT, and/or Graphics. You can specify certain text and/or graphics to be HOT SPOTS, a HOT SPOT is linked to another topic, when the end user clicks on a hot spot area, the help document will jump to the specified topic. This type of document management is called HYPER TEXT.

### What is Visual Help

<u>Visual Help</u> is a development environment for Microsoft Windows HELP documents. You can develop .hlp documents using Visual Help and the Help Compiler only, you do not need any word processing application to accomplish this task.

### **How Visual Help Works**

You can develop the topics for the help file by dragging and dropping objects on a topic Window. These objects are Titles, Headings. Sub Headings, Paragraphs, Jump labels, and Images. After you define your topics you can specify the topic names to jump to for the jump labels and images. You also can attach notes to topics for future reference. An outline view of all topics is available to view the structure of the help file and it is also used to access the topics for editing.

# Not only for Programmers

<u>Visual Help</u> can be used by any one to develop Windows Help Files, You do not need to be a programmer. Here are some Ideas you can use Help files for other than applications help.

Company Procedures Manual Company Databases Multimedia Authoring Information Guides Readme Files Shared Network Information Electronic Books

All the above can be shared on a network for all users to access and it is also portable, you need only one file an you can play it on any Windows based computer without the need for an application to run it, and with Visual Help ease of use and fast update these tasks will become a breeze.

# **System Requirements**

## **Hardware Requirements**

- n Personal Computer using an 80286 or higher microprocessor (80386 is recommended)
- n 2 MB RAM (4 MB recomended)
- n EGA, VGA, super VGA, XGA, 8514/A or compatible video graphics card.
- n Mouse.

## **Software Requirements**

- n <u>MS DOS</u> operating system version 3.1 or later.
- n Microsoft Windows version 3.1 or later.
- n Microsoft Windows Help Compiler version 3.1 or higher.

# **Getting Started**

### **Quick Introduction**

Microsoft Windows help documents are executed using an application called winhelp.exe, it is the core engine of Windows help system, Windows help documents names end with the extention .hlp, building a Windows help document is a three step process, step one is to build a help project file, step two is to build the topics in the help system and all related files such as bitmaps, step three is to compile the help project and help topic files to produce a help document, to compile a help project you need to have the Microsoft Windows help compiler. Visual help will take care of creating the help project and the all related files and even executing the help compiler to produce the help document. Before jumping into building a Help document let us start buy understanding how a help system is structured. First every help document has a starting point, a topic that is displayed when the help document is executed, this topic is called the contents topic just like a table of contents in a book. From this contents topic you define jumps to other topics in the help document.

### Planning

To plan your Help topics is the first step in authoring an effective Help system, so plan well and do take the time to organize an outline before starting to build your project. If you are creating Help for a Microsoft Windows-based application, you may want to follow these guidelines.

### **Planning Contents Screens**

The purpose of the main contents screen is to provide an overview of the contents of the Help system and to give clear, logical paths to information. It should work like the table of contents in a book.

### **Sub-Level Contents Screens**

Sub-Level Contents screens open paths from the main contents to individual topics. Category entries on the main contents screen jump to sub-level contents screens that either list help topics in that category or display other sub-level contents screens.

### **Guidelines for Contents Screens**

- n Entries can be listed under several different category headings. For example, reference entries and procedural entries can be separated.
- n Entries are presented by category, as either text jumps or graphic images. List entries in logical order (for example, by learning-path, by frequency of use, or alphabetically).
- n Your list should include no more than 10 entries. Avoid having more than 15 entries, if possible. If your list is longer than 15 entries, try to break it up with headings or into more than one contents screen.
- n Avoid deeply nested sub-levels so the user doesn't have to jump more than two or three times to display a help topic.
- n On contents screens with entries that jump to individual Help topics, avoid long scrolling lists of entries.

### **Planning Topics**

Optimally, a Help topic is one, and at most two screens long. A Help screen is defined as approximately one half the width of a maximized window and 1520 lines long. Avoid using too many pop-up hot spots on a single screen because they can make the screen hard to read.

## **Creating the Contents Topic**

The first topic you create in Visual Help is assigned to be the contents topic. If you decide to change the contents topic at a later time in the development select the project options from the options menu, under the [OPTIONS] category, select contents from the list then select the topic name to assign to be the contents topic from the combo box. Note that the contents topic is an important part of the help file, if you have the wrong topic selected as the contents topic, your help document will not include all topics you created in the help structure.

## Graphics

Visual Help accepts Windows BMP images, if you have a non BMP format image you need to convert it to BMP file. Visual Help includes a utility called Image Design to convert Icons "ICO" and Windows Meta Files "WMF" and fonts to bitmaps "BMP".

To optimize the size and speed of your help file, convert all 256 color bitmap files to 16 color.

### Sound

Visual Help accepts Windows WAV sounds, if you have a non WAV format sound you need to convert it to a WAV file. Visual help allows you run Sound recorder from the Window menu. Note all sound files must exist in the same directory of the project to be able to assign them.

## **Procedures**

## Making a Help file

First Steps Putting it together Final Steps

## Other supported features

Options Reports Export Import

# **First Steps**

Creating a new Topic Saving a Topic Adding Objects Deleting Objects Editing Text Objects Printing Topics

# **Creating a New Topic**

## What is a Topic

A topic is a single page in the Help document.

## **Creating a Topic**

n From the File Menu, select New Topic.

or

- n From Visual Help Button Bar, click on the first button "T".
- n Enter a Topic name in the text box at the upper left corner of the topic window then hit "TAB" Key.

Note when a new topic is created a Title Object is inserted at the top of the Topic, when you edit the Topic name, the title will automatically copy the same name. You can delete the title if you do not wish it be there.

# Saving a Topic

## Automatic saving

Topics are loaded in memory when created but are saved automatically in certain situations such as when the user hits the runtime button to simulate the help file.

## Manual saving

n Click the first Button in the Topic Window Button Bar, (The Disk Icon).

or

n Close the Topic Window from the Control Menu Box.

# **Adding Objects**

## Objects

Valid Objects are Titles, Headings, Subheadings, Paragraphs, Bullets, Jump labels, and Images.

### Adding an Object at the end of the Topic

n Make Sure the Topic Window you want to add an object to is visible, then drag the Object Icon from the Tool Box and drop on the Topic Window when the Icon looks like a paper dropping.

### Inserting an Object in the Topic

n Make Sure the Topic Window you want to add an object to is visible, then drag the Object Icon from the Tool Box and drop on the object you want to insert before, an arrow Icon will show that you can insert.

# **Deleting Objects**

## Objects

Valid Objects are Titles, Headings, Subheadings, Paragraphs, Bullets, Jump labels, and Images.

### **Delete an Object**

- n Click on the object you wish to delete.
- n Click on the trash button in the topic window button bar. "Button #7"

# **Editing Text Objects**

## **Multiline Text Objects**

Paragraph and Bullet objects are multiline Text objects. Pressing the Enter key will expand the object by one line.

## Single Line Text Objects

Title, Heading, SubHeading, and Jump Label Objects are Single line Text Objects, all text must be entered on one line.

#### Tabs

Tabs are allowed in Text Objects, You can enter tabs in the Text by hitting "CTRL-TAB" combination keys, if you hit the "TAB" Key by it self the focus will go to the next Text Object in the Topic.

# **Printing Topics**

## How to print a single Topic

- n Open the Topic you want to print and make it the current topic, the current topic name will be in the drop down list of <u>Visual Help</u> main window.
- n From the file menu select print. A print options window will popup.
- n Select the Current Topic Option
- n Click on OK or hit Enter key to print.

### How to print multiple Topics

- n Open all the Topics you want to print by selecting the topics from the main window drop down list or from the view window.
- n From the file menu select print. A print options window will popup.
- n Make sure that "All loaded Topics" Option is selected
- n Click on OK or hit Enter key to print.

# Putting it together

Add Buttons Design Images Define Jumps Define Winhelp Macros Define Windows attributes Define Glossary term Adding Glossary Object Playing sound files Define Non-scroll area Define Keywords Adding Index Object Define Context Id Attach Note

# Add Buttons

### What are buttons

You can add buttons to the default Winhelp buttons on the top of the help window, and assign Winhelp macros to these buttons.

### How to Edit buttons

- n From the "Window" Menu select Button Design, a button design window will popup.
- n If no button exist you can start typing a button Caption, other wise select insert.
- n Enter Button Name Select Winhelp macro to execute when button is selected.
- n Repeat for all new buttons.
- n Click on OK to save and exit or Cancel to disregard changes.

# **Design Images**

### What is the Image design tool

Image design is a tool to help you create logo and button bitmaps to use in you help file.

### How to create an Image

n From the Window menu select Image Design.

or

- n From the <u>Visual Help</u> Window click on the Camera Icon Button.
- n Enter a path and filename for an Icon, Bitmap, or Windows meta file in the image text box, or leave blank.
- n Type in text in the text box, then select the attributes for the text from the window.
- n Click on save to save the image, you will be prompted for a filename to save the bitmap under.

Now you can use this bitmap in your help file.

# **Define Jumps**

- n Select a Jump Label or Image Object you want to define Jump for.
- n Click on the Action Button in the Topic Window (The second Button). This will open the Action Window.
- n Select the "Jump to Topic" from the Combo Selection Box.
- n Select the Topic Name to Jump to from the List.
- n Check the Popup Box if you want the jump to be a popup Jump, other wise leave unchecked.
- n Select a window name you want the topic to appear in or leave unchanged if it is the main window.
- n Click on the OK button or hit Enter Key.

# **Define WinHelp Macros**

- n Select a Jump Label or Image Object you want to assign Winhelp Macro for.
- n Click on the Action Button in the Topic Window (The second Button). This will open the Action Window.
- n Select the "Winhelp Macro" from the Combo Selection Box.
- n Select the Macro You want executed from the list.
- n Click on the OK button or hit Enter Key.

# **Define Windows attributes**

- n Select Window Design from the Windows menu.
- n A Window design window will come up.
- n Select the window name you want to change.
- n Enter a Window Caption for the selected Window
- n Select if you want the window to be always on top.
- n Select a size attribute for the Window, by resizing the windows it self.
- n Click on OK to save or Cancel to disregard changes and exit.

# **Define Glossary term**

### What is a Glossary term

A glossary term is a definition of a Word or phrase, these definition will appear as popup hot spots in a paragraphs when the user compiles the help file... also these definitions will appear alphabeticaly in a Glossary object that the user adds in a topic.

### How to define a Glossary Term

n Select Glossary from the Windows menu

or

- n Highlight a word in a multiline text object and select the action button in the topic window.
- n The Glossary definition Window will popup.
- n Edit the Glossary Term
- n Select the scope of the definition, Global will apply to all topics..
- n Select if the term is case sensitive when defining terms.
- n Enter the definition of the term
- n Select Ok or Cancel to save or disregard changes and exit.

# **Adding Glossary Object**

## Why add a Glossary Object

Other than just defining terms in paragraphs as popups, you can drag and drop a Glossary Object from the tool bar into any topic, this object will be compiled just like a Glossary at the end of a book, listing all terms in alpha order.

## How to add a Glossary Object

- n Select the Glossary Object in the tool box, drag and drop like any object in a topic.
- n A Glossary Button will show in the topic, you wil see the glossary definitions only when you compile the project.

# **Playing Sound Files**

- n Select a Jump Label or Image Object you want to assign file for.
- n Click on the Action Button in the Topic Window (The second Button). This will open the Action Window.
- n Select "Play Media" from the Combo Selection Box.
- n Select the Sound file you want to play on selection from the list. (All sound files must be in the same directory as the help file).
- n Click on the OK button or hit Enter Key.

# **Define Non-Scroll Area**

### What is a Non-scroll area

<u>Non-scroll</u> areas in help files always sticks to the top of the window, and will not scroll with the rest of the help contents if the scroll bars where used.

### Setting Non-scroll areas

- n Click on the last object to be included in the non-scroll area.
- n Click on the Non-scroll toggle button in the Topic Window Button bar.(Button #4)

Clicking the Non-scroll button will reverse the previous action

# **Define Keywords**

## What is a keyword

<u>Keywords</u> are used by the end user to search for topics in the help file. Visual help automatically assigns all topic names as a keyword for the topic, you can disable this feature if you wish from the Options-Environment menu.

### **Editing Keywords**

- n Activate the Topic window for the topic you wish define keywords for.
- n Click on the key Button in the Topic window button bar, a keyword list window will popup.
- n If the selected keyword is empty in the list you can start typing a keyword, other wise click on the insert button then type the new keyword.
- n Repeat previous process for all keywords.
- n Click on the OK button to save all changes, or cancel to disregard.

# **Adding Index Object**

## Why add an Index Object

Other than just defining <u>Keywords</u>, you can drag and drop an Index Object from the tool bar into any topic, this object will be compiled just like an Index at the end of a book, listing all keywords as jump labels in alpha order.

### How to add an Index Object

- n Select the Index Object in the tool box, drag and drop like any object in a topic.
- n An Index Button will show in the topic, you will see the Index jump labels only when you compile the project.

# **Define Context Id**

### What is Context Id

A topic context ID is used to link a topic to a context sensitive help in an application. Visual help will generate all context lds for you if you wish, You need to make sure that the "regenerate context ids" option is set in the environment options, please note that this option will reset to false after the first build so you need to set it again to generate context ids automatically, (this is a precaution not to overwrite programmer defined context ids which can be set from the topic window or from the outline window).

### From Outline or Browse Window

- n Click on the Context ID button, a context id edit window will popup.
- n Enter new context Id then hit OK button.

### **From Topic Window**

- n Click on the context id button in the topic window button bar "Button #6", a context id edit window will popup.
- n Enter new context Id then hit OK button.

Note that if you enter a duplicate context id and hit ok, a beep will sound and you are allowed to reedit the context id.

# **Attach Note**

### Why notes

You can attach notes to topics to help remind you of changes and updates that need to be done, and also it is useful if more than one person works on project you can leave notes to co workers to proof read, or check something for you.

### Attaching a note

- n Activate the topic window you want to attach a note for, by clicking on its caption bar for example.
- n Click on the pin button in the topic window button bar, "Button # 8". a note edit window will appear and the time and date will be automatically stamped in the text.
- n Edit the note then click on OK to save or Cancel to disregard.

Notes will not be included in the help file.

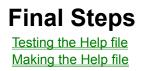

# Testing the Help file

## **Runtime testing**

- n Click on the play button on the visual help button bar, a window will popup emulating the help document
- n Click on the Stop Button when done.

### **Outline view test**

- n Click on the Outline View button on the visual help window button bar "Button # 5"
- or
- n Select Outline from the view menu.

# Making the Help file

## Build

n From the Compile Menu, select Build.

Build will create all files necessary for the help compiler to compile the help file.

## Compile

n From the Compile Menu, select Compile.

Compile will execute the help compiler to generate the help document.

## Run

n From the Compile Menu, select Run.

Run will execute Winhelp with the generated help document.

### All the above

n From the Compile Menu, select all the above.

Build, Compile and Run the final help document.

Note if you are using pif file for the help compiler, make sure that the window will close on exit.

# Options

Project Options Define Styles Environment Options

# **Project Options**

#### Why mess with these

If you want to optimize or edit a certain option from the help project file, this is where you need to do it. Do not use a text editor because the hpj file will be overwritten after every build. If you do not know what you are doing do not mess these options.

### **Editing project options**

- n From the options menu select Project Options. A project edit window will popup.
- n From the combo box select the Project Options Category to edit. The [Options] category is the most common area to edit.
- n From the list select the option to edit, a text box or combo box will appear on top of the list indicating current value.
- n Edit the selection value.
- n Click Ok Button to save or Cancel to disregard and exit.

#### Startup Topic "Contents"

The first Topic to save is the topic to be assigned as the startup topic in the help file. You can change this to any other topic from the options section of the Project Options, the selection name is Contents. When selected a combo box with all topics will appear and you may change and save you selection then.

# **Define Styles**

## What are styles

A style is the look attributes of an object such as a title or paragraph, in the help document.

### **Editing styles**

- n From the Options Menu select Styles, a style definition window will popup.
- n From the styles list select the style you want to edit.
- n Check, click, and select the attributes for the current style, a visual representation of the object will show in the preview box.
- n Click OK to save and exit or cancel to disregard.

# **Environment Options**

### What are the Environment Options

Environment Options are the options global to all projects.

#### Help Compiler

The name and path of the help compiler, if the help compiler exists in the dos path then just the name.

#### Regenerate Context Ids

If checked, <u>Visual Help</u> will regenerate all context ids in the .HH file. This Option will reset to false after the first Build, that is to ensure that user defined Context Ids are not over written on next Build.

#### Add topic name to Keywords list

If Checked, Visual Help will add the Topic name to the keyword list automatically. (Default is true)

#### How to edit the Environment Options

- n From the Options menu select Environment, a Window will popup to edit options.
- n Edit options.
- n Click on Ok Button to save or Cancel to disregard.

# Reports

Topics List Topics Outline Project Options

## **Topics List Report**

#### What is on the report

This report will generate a list of all topics in the project with Context Ids.

#### How to generate report

- n From the Report Menu select Topics List option. A report window will show.
- n From the report window Click on Print to print the report

## **Topics Outline Report**

#### What is on the report

This report will generate an outline of the topics with the browse sequence numbers.

#### How to generate report

- n From the Report Menu select Topics Outline option. A report window will show.
- n From the report window Click on Print to print the report

## **Project Options Report**

#### What is on the report

This report will print all current Project Options in the HPJ file.

#### How to generate report

- n From the Report Menu select Project Options. A report window will show.
- n From the report window Click on Print to print the report

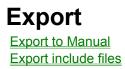

## **Export to Manual**

#### How are manuals generated

The manual generated will be a Rich Text Format file with style definitions as follows:

Title = Heading 1 Heading = Heading 2 Sub-heading = Heading 3 Paragraph = Normal

The outline of the Manual will be the same as the outline view.

#### How to generate Manual

- n From the file Menu select Export, the export Wizard will popup.
- n Select Manual option then click on Continue.
- n Select Rich Text Format or Text file then click on Continue.
- n Enter file name and path to export to, if path is not included the current directory will be the default.
- n Click on Continue to generate the Manual.

## Export include files

#### What is an include file

It is a file a programmer can include with his project to reference Help topics in the help file. It has all constants definitions for Context Strings.

Note <u>Visual Help</u> automaticaly generates a .hh file for context ids definitions. This file should not be edited manualy because it only includes the generated topics lds. To generate an include file with all topics ids even the ones not built in the help file, you need to export an include file.

#### How to generate an include file.

- n From the file Menu select Export, the export Wizard will popup.
- n Select Include file option then click on Continue.
- n Select programming language to support then click on Continue.
- n Enter file name and path to export to, if path is not included the current directory will be the default.
- n Click on Continue to generate the Include file.

# Import procedures

Import VH projects

## Import

#### Why import

Use Import to get Topics from previously created projects using <u>Visual Help</u>. This feature allows you to reuse generic topics.

#### How to import

- n From File menu select Import.
- n Locate a Visual Help project File .vh and click OK.
- n Import Wizard window will popup with all topics available in the list box on the left.
- n Select all Topics you want to import into the current project.
- n Click Import to continue.
- n If Duplicate topic names are encountered, Visual Help prompt you to rename the topic.

### Menu Commands

File Menu Edit Menu View Menu Compile Menu Options Menu Reports Menu Window Menu Help Menu

## File Menu

New Open Save Save As New Topic Remove Topic Import Export Print Exit

#### New

Create a new project file, and save existing project file if necessary.

## Open

Open an existing project file. and save current file if necessary.

### Save

Save Current project file.

### Save As

Save Current Project under a different name.

## **New Topic**

Create a new topic for the help document.

## **Remove Topic**

Delete current topic from help document.

## Import

Open the Import Wizard. To import Topics from other Visual help projects.

## Export

Open the Export Wizard. To create Rich Text Format Manuals and Include files to support C, Pascal or Basic.

### Print

Open Print Dialog box to print topics from the document.

## Exit

Quit Application and save current changes if necessary.

### Edit Menu

Cut Copy Paste Delete Find Find Next Find Previous

## Cut

Remove selection and place on the clipboard.

## Сору

Copy selection and place on the clipboard.

### Paste

Paste selection from the clipboard.

### Delete

Remove selection and do not place on the clipboard.

## Find

Open Find Topic dialog box to find a topic name or text within.

### **Find Next**

Find Next occurrence of text specified in the find dialog box.

## **Find Previous**

Find previous occurrence of text specified in the find dialog box.

### **View Menu**

<u>Outline</u> <u>Browse</u>

## Outline

Open outline view Window.

#### **Browse**

Open Browse view Window.

## Compile Menu

Build Compile Run All the above

## Build

Build the help document .rtf and .hpj files, these are files necessary for the help compiler to generate the Help .hlp file.

n Bullet gjflk;' jgfl' jkfl 'jkg;' kjl;' gkjlfd' gkjfl hgjs; hgjs; hgjs;ghjs; ghjd; hgj;ghjj hgjfk hgjkd hgjdkhgjkldshjkl;

## Compile

<u>Compile</u> the .hpj and .rtf files using the help compiler to generate the .hlp file.

### Run

Run the generated .hlp file, this will execute the file Winhelp.exe using the generated .hlp document.

### All the above

Build, <u>Compile</u>, and run the help file.

### **Options Menu**

Project Styles Environment

### Project

Opens a dialog box for changing the .hpj (Help Project File) options.

### Styles

Opens a dialog box for changing the styles attributes, such as font names, sizes, colors, etc.

### Environment

Opens a dialog box for setting the environment options, such as the help compiler file name and location.

### **Reports Menu**

Topics List Topics Outline Project Options

### **Topics List**

Prepare a report of all topics listed in alphabetical order.

### **Topics Outline**

Prepare a report of topics listed in an outline form according to hierarchy in the help file.

### **Project Options Report**

Prepare a report of all project options, .hpj file contains most of the options listed in this report.

### Window Menu

Glossary Window Design Image Design Button Design Tool Box

### Glossary

В

**Buttons** 

#### С

Compile Context Id Context Sensitive

#### G

GO SWREG

#### Η

Help documents Hot Spots

#### κ

Keywords

#### Μ

MS DOS

#### Ν

Non-scroll

#### 0

Outline View

### S

<u>SDK</u> <u>Shed</u>

#### <u>SHG</u> Sound files

V

Visual Help

#### W

WINHELP.EXE WinWare

### Window Design

Open Window Design window.

# Image Design Open Image Design Window.

### **Button Design**

Open Button Design Window.

### **Tool Box**

Open Tool box Window.

### Help Menu

Contents Search Product Support Introducing Visual Help Register About Visual Help

### Contents

Goto the contents of this help file.

### Search

Open Winhelp search dialog box for this help file.

### **Product Support**

Get product support channels information.

### **Introducing Visual Help**

Goto introduction Topic in this help document.

### Register

Goto Registration topic of Visual Help.

### About

Open about <u>Visual Help</u> dialog box.

### **Tool Bars**

<u>Main Window Tool Bar</u> <u>Topic Window Tool Bar</u> <u>Objects Tool Box</u>

### Main Window Tool Bar

Click on the diffetent buttons of this tool bar for more information.

| I FRE COM . ? |  |
|---------------|--|
|---------------|--|

### **Topic Window Tool Bar**

Click on the diffetent buttons of this tool bar for more information.

| Topic Name 🗐 💹 🚓 🖶 🗐 🕬 🗤 🖻 🔍 🕹 🏚 😰 23451 | Topic Name |  | <u>}≣≣©‴</u> ₩₽ | 🖻 🛇 🕹 🕈 🕩 | 23451 |
|------------------------------------------|------------|--|-----------------|-----------|-------|
|------------------------------------------|------------|--|-----------------|-----------|-------|

## **Objects Tool Box**

Click on the diffetent buttons of this tool box for more information.

| Title<br>□← | Head<br>≯□+ |
|-------------|-------------|
| Sub<br>→□   | Foot<br>E   |
|             |             |
|             | —           |
| ≣           |             |
| A           | ⊒≜          |
|             | Ð           |
| Ι           | G           |

### **Tips and Tricks**

#### Follow these tips for a more productive help development.

- n When adding a Topic Window, Click on the new topic button then go directly to the Topic name in the Topic window and type a new topic name, the title entry will automatically copy the same name.
- n To create a topic for a jump label, hold down the Control key while clicking on the jump label with the left mouse button.
- n To go to a topic that is assigned to a jump label, hold down the Control key while clicking on the jump label with the left mouse button.
- n Use the runtime testing instead of compiling the project to test jumps and sound files.
- n Give your Topics logical names that can be used as a keyword for the end user to find the Topic, <u>Visual Help</u> will include all Topic names as keywords by default.
- n Use the find Topic from the edit window to locate topics in large help files.
- n Try not to open many Topic Windows at one time, (even though there is no limit on open topic windows, they are limited by your system resources).
- n Create <u>Buttons</u> for your help file, for example if you have a form you want the end user to print, create a print button for it.
- n Give Topic names the same name as in the jump label, this way it is easier to find when tracing large help files.
- n Save 256 color or higher bitmaps into 16 color bitmaps, this will make the execution of Winhelp faster.
- n Link images at the end of your development cycle, reason is, the help compiler executes faster when no images are included, this will accelerate the debugging process.
- n Deselect the Generate Index Objects and Generate Glossary Objects in the build dialog box to speed help generation while developing your project.

### **Questions and Answers**

#### Q

What do I need to generate a Windows help file?

#### Α

You need the Microsoft Windows Help Compiler, available with most of windows development tools, such as Visual Basic for Windows pro, Microsoft <u>SDK</u>, and many other, the file name is HC31.EXE or HCP.EXE.

#### Q

How Can I import Help projects I have created with Word for Windows?

#### Α

<u>Visual Help</u> is an object oriented text construction tool, You will need to cut and paste the different text objects into Visual Help.

#### Q

Is there any royalties involved in distributing help files I create using Visual Help?

#### Α

No.

#### Q

How can I define hotspot popup definitions in a multiline object such as a paragraph?

#### Α

Use the Glossary to define the term or phrase, Visual Help will insert the popups for you automaticaly anywhere in the project.

### Registration

Registration by Mail Registration through Compuserve Registration by phone "Credit Card Orders"

### **Registration Visual Help V2.0e**

To get a hard copy of the following form select file menu, Print.

#### To register By Mail (CHECK OR MONEY ORDER ONLY)

Please register my copy of <u>Visual Help</u>, I am sending a check or money order for the amount of \$49.00.

| Sign:                                |          |
|--------------------------------------|----------|
|                                      |          |
| Name:                                |          |
| Company:                             |          |
| Address1:                            |          |
| Address2:                            |          |
| City:                                |          |
| State:                               |          |
| Zip:                                 |          |
| Country:                             |          |
| Tel:                                 | optional |
| Where did you here about Visual Help |          |

#### Multi-User Registration

| mana ooon nogioa       |     |          |           |
|------------------------|-----|----------|-----------|
| Single user            |     | <br>     | \$49.00   |
| 10 to 20 users         |     | <br>     | \$400.00  |
| 21 to unlimited        |     | <br>     | \$700.00  |
| Amount inclose         | d   |          |           |
| Please specify disk si | ze: | 3.5 inch | 5.25 inch |
|                        |     |          |           |

#### Send completed form with payment to

WinWare P.O. Box 2923 Mission Viejo CA 92690

### **Compuserve Registration**

#### To register using Compuserve

To register through Compuserve, <u>GO SWREG</u> and select registration Id# "891", registration fee will be billed to your Compuserve account.

### **Telephone Registration**

#### To register By Phone (CREDIT CARD ORDERS ONLY)

You can order with MC, Visa, Amex, or Discover from Public (software) Library by calling

n 800-2424-PsL

or

n 713-524-6394

or by FAX to

n 713-524-6398

or by CIS Email to 71355,470. You can also mail credit card orders to:-PsL P.O.Box 35705 Houston, TX 77235-5705. Make sure to specify "<u>Visual Help</u>" order #10851, \$49.00 will be billed to your credit card.

THE ABOVE NUMBERS ARE FOR ORDERS ONLY. Any questions about the status of the shipment of the order, registration options, product details, technical support, volume discounts, dealer pricing, site licenses, etc, must be directed to <u>WinWare</u> at the address bellow or CIS Email 70272,1656.

#### Questions, Support, and site licenses contact

WinWare P.O. Box 2923 Mission Viejo CA 92690

or

CIS Email 70272,1656.

### **Product Support**

Product Support for Visual Help is available through the following channels:-

#### Compuserve

Please direct questions to: Firas Bushnaq 70272,1656

#### WinSIG BBS

714-363-9802 2400/9600-N-8-1 Direct Questions to Firas Bushnaq.

### What do you get

#### Latest Version of Visual Help

- n More Sample help projects on disk.
- n More extensive printing and reporting capabilities.
- n More extensive programmer support.
- n Import and Export capabilities.
- n Help to Manual features to convert your help files into printed Manuals.

#### **Product Support**

- n Through Compuserve. (CIS ID # 70272,1656)
- n Through 24 hour BBS support. (WinSIG BBS 714-363-9802)

#### **New releases**

- n Notification of new releases.
- n Minimal charges for upgrades.

#### Title

Single line text object.

#### **Enumerated Bullet**

Enumerated multiple line text object

Jump Label Single line jump text object.

**Bitmap Jump Label** Bitmap and a single line jump text object.

**Bitmap** Bitmap object.

# Segmented Hyper Graphic Bitmap object.

### Index

Multiple line text object.

**Glossary** Multiple line text object.

Heading Single line text object.

Sub-heading Single line text object.

### Footnote

Single line text object.

Paragraph Multiple line text object.

# Mono-spaced Paragraph Multiple line text object.

**Bitmap Paragraph** Bitmap and multiple line text object.

### Line

Drawing, seperates objects.

### Bullet

Bulleted multiple line text object

# Glossary

Open Glossary Definition Window.

## Index

### Α

About Add Buttons Adding Glossary Object Adding Index Object Adding Objects All the above Attach Note В Basic Bitmap Design box1 <u>box10</u> <u>box11</u> <u>box12</u> <u>box13</u> <u>box14</u> <u>box15</u> <u>box16</u> box2 box3 <u>box4</u> box5 box6 box7 <u>box8</u> <u>box9</u> **Browse** Build All **Building Help files** Button Design **Buttons Add** С <u>C</u> <u>Compile</u> Compile Menu **Compile** 

<u>Compuserve Registration</u> <u>Contents Help</u> <u>Contents</u>

Context IDs

<u>copy</u>

Creating a New Topic

#### <u>Cut</u> **D**

Define Context Id Define Glossary term Define Jumps Define Keywords Define Non Scroll Area Define Styles Define Windows attributes Define WinHelp Macros Delete Deleting Objects Design Images

### Ε

Edit Menu Editing Text Objects Environment Options Environment Exit Export include files Export procedures Export to Manual Export Export

### F

<u>File Menu</u> <u>Final Steps</u> <u>Find Next</u> <u>Find Previous</u> <u>Find</u> <u>First Steps</u>

### G

<u>Getting Started</u> <u>Glossary Define</u> <u>Glossary Entries</u> <u>Glossary terms</u> <u>Glossary</u>

#### Η

<u>HC31</u> <u>Help Menu</u> How to ...

#### I

Images Design Import procedures Import Wizard Import Import Include Index Introducing VH Introduction

#### J

Jumps Define

#### Κ

Keywords Define

#### L

Licence Agreement

#### Μ

Macros Define Macros WinHelp Mail Registeration Main Window Tool Bar <u>main1</u> Main10 <u>Main11</u> Main2 Main3 Main4 Main5 Main6 Main7 Main8 Main9 Making the Help file <u>Manual</u> Menu Commands Ν New Topic New Window

New

Non-scroll area

Not only for Programmers

#### <u>Notes</u>

#### 0

Objects Tool Box Open Options Menu Options Options Options Outline

#### Ρ

Pascal Paste Planning Playing Sound Files Print Setup Print Setup Printing Topics Procedures Product Support help Project Options Reports Project Options Reports Project Options Project Options Project Options

### Q

Questions and Answers

#### R

RegisterRegisterationRemove TopicRemove WindowReports MenuReportsReportsRunRuntime

### S

<u>Save As</u> <u>Saving a Topic</u> <u>Search</u> <u>Secondary Windows</u>

Sound Playing <u>Styles</u> System Requirements Т **Telephone Registration** Testing the Help file Testing Tips and Tricks Tool Bars Tool Box <u>Top1</u> <u>Top10</u> <u>top11</u> top12 <u>top13</u> <u>top14</u> <u>top15</u> top2 top3 top4 <u>Top5</u> top6 <u>Top7</u> <u>top8</u> <u>top9</u> Topic Add Topic Create Topic Delete Topic Edit Topic Print Topic Save Topic Window Tool Bar Topics List Report Topics List **Topics Outline Report Topics Outline** V View Menu W

What do you get Window Design Window Menu

<u>Windows Define attributes</u> <u>Windows Secondary</u> <u>Windows</u> Licence Agreement

### Торіс

Topic Combo Box, use it to select the topic you want to view or edit.

### **Runtime End**

Click on this Button to end the runtime testing of your <u>Visual Help</u> project.

### Help

Click on this Button to open Visual Help's Help.

**New Topic** Click on this button to create a new topic.

### **Open File**

Click on this button to open an existing <u>Visual Help</u> project.

**Save Project** Click on this button to save your <u>Visual Help</u> Project.

### **Outline View**

Click on this button to open the outline view of your <u>Visual Help</u> project.

**Window Design** Click on this button to start the Window design tool.

Image Design Click on this button to start the Image design tool.

**Button Design** Click on this Button to start the Button design tool.

### **Runtime Start**

Click on this Button to start the runtime testing of your <u>Visual Help</u> project.

# **New Window**

Feature Not Implemented.

# Planning

To plan your Help topis is the first step in authoring an effective Help system, so plan well and do take the time to organize an outline before starting to build your project. If you are creating Help for a Microsoft Windows-based application, you may want to follow these guidelines.

#### **Planning Contents Screens**

The purpose of the main contents screen is to provide an overview of the contents of the Help system and to give clear, logical paths to information. It should work like the table of contents in a book.

#### **Sub-Level Contents Screens**

Sub-Level Contents screens open paths from the main contents to individual topics. Category entries on the main contents screen jump to sub-level contents screens that either list help topics in that category or display other sub-level contents screens.

#### **Guidelines for Contents Screens**

Entries can be listed under several different category headings. For example, reference entries and procedural entries can be separated.

Entries are presented by category, as either text jumps or graphic images. List entries in logical order (for example, by learning-path, by frequency of use, or alphabetically).

Your list should include no more than 10 entries. Avoid having more than 15 entries, if possible. If your list is longer than 15 entries, try to break it up with headings or into more than one contents screen.

Avoid deeply nested sub-levels so the user doesn't have to jump more than two or three times to display a help topic.

On contents screens with entries that jump to individual Help topics, avoid long scrolling lists of entries.

Optimally, a Help topic is one, and at most two screens long. A Help screen is defined as approximately one half the width of a maximized window and 1520 lines long.

Avoid using too many pop-up hot spots on a single screen because they can make the screen hard to read.

# **Print Setup**

Open Printer Setup Dialog Box.

## **Remove Window**

Feature Not Implemented.

## **Topic Name**

Use this edit box to edit a new topic name, or rename a topic.

# **Trash Button**

Click on this button to delete the selected object from the Topic.

## **Note Button**

Click on this button to assign a note to the topic, use this to leave your self or others notes about the topic.

# **Down Button**

Click on this Button to move an object down one position in a topic.

# **Up Button**

Click on this Button to move an object up one position in a topic.

# Note Icon

This note Icon will show when a note is attached to this topic. Double Click to view.

# Context ID

This box will show when a Context ID is assigned to the Topic.

**Save Topic** Click on this Button to save the topic to disk.

### **Action Button**

Click on the Action Button to define an action for an object, such as a jump, macro, or a glossary definition.

**Image Button** Click on this Button to assign a Bitmap or <u>Shed</u> file to an object.

# Non-scroll Button

Click on this Button to toggle  $\underline{\mbox{Non-scroll}}$  area in the help topic.

Allign left Click on this button to allign an object to the left side of the topic page.

Allign Right Click on this button to allign an object to the right side of the topic page.

**Keyword Button** Click on this Button to add edit or delete topic keywords.

# **Context Id Button**

Click on this button to manualy assign a context ld to a topic.

## Buttons

Clickable objects...

# Compile

Using the Windows help compiler to turn Visual Helps output into a help file.

# Context Id

A unique number assigned to a topic, and is used by the programmer to refference this topic in programming languages.

# **Context Sensitive**

When program is smart about what the user wants help about.

# GO SWREG

You can use this jump word on CompuServe to register Visual Help.

# Help documents

a .hlp file that you can open using WINHELP.EXE

# Hot Spots

An area in a help topic that you can click on, and will perform an action, such as jump to another topic

# Keywords

Used to locate topics in a help, also they are used to build the index for the help file.

## MS DOS

Microsoft Disk Operating System

# Non-scroll

An area in a file that does not scroll down when the scroll bars are used to view lower parts of the topic.

## **Outline View**

A view of the help topics hierarchy

#### SDK

Software Development Kit

# Shed

Segmented Hyper Graphics Editor, use to edit SHG files.

# SHG

Segmented Hyper Graphics, a bitmap that can contain multiple hotspots.

#### Sound files

Windows .wav files

Visual Help Windows WYSIWYG help file development environment.

### WINHELP.EXE

Windows help engine, it is distributed with Windows

### WinWare

The company that made Visual Help a reality.